## SARES Sistema de Seguimiento

**y Alerta para el Retorno Seguro**

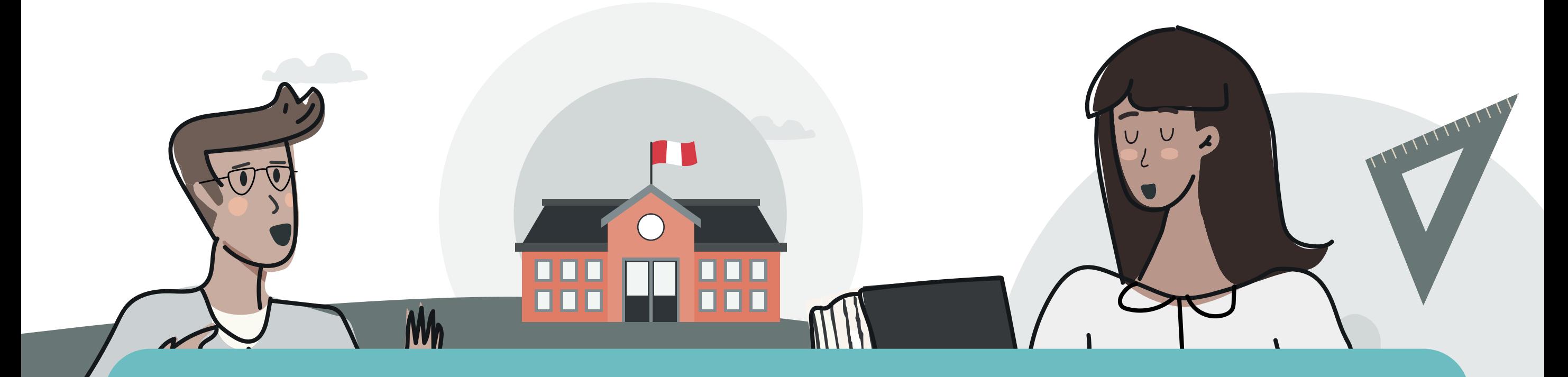

1. Ingresa a **[sares.minedu.gob.pe](https://sares.minedu.gob.pe/login)** con tus credenciales SIAGIE.

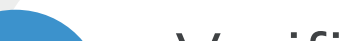

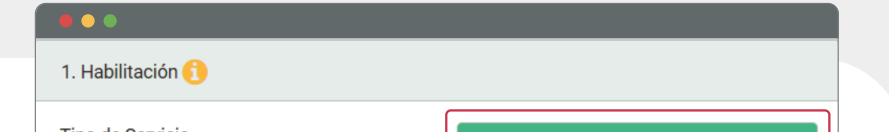

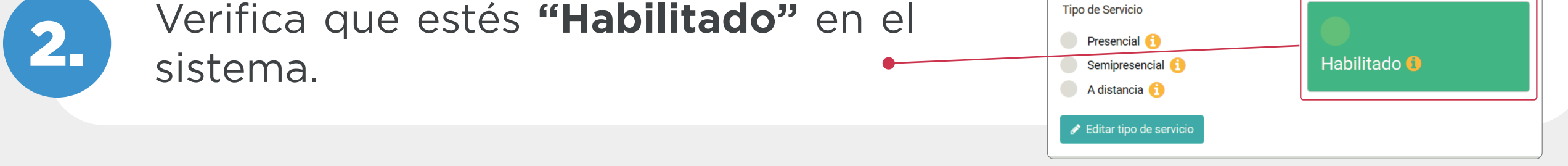

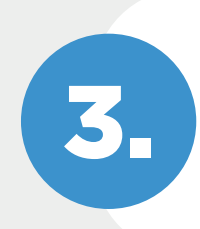

Ingresa al módulo **"2. Implementación"** y registra tu información 3. en la sección **"A. Actividades pedagógicas".**

## Estimado Director: ¿Sabes cómo registrar tu plan de implementación en SARES si estás habilitado y continuarás con las clases a distancia?

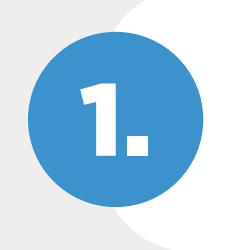

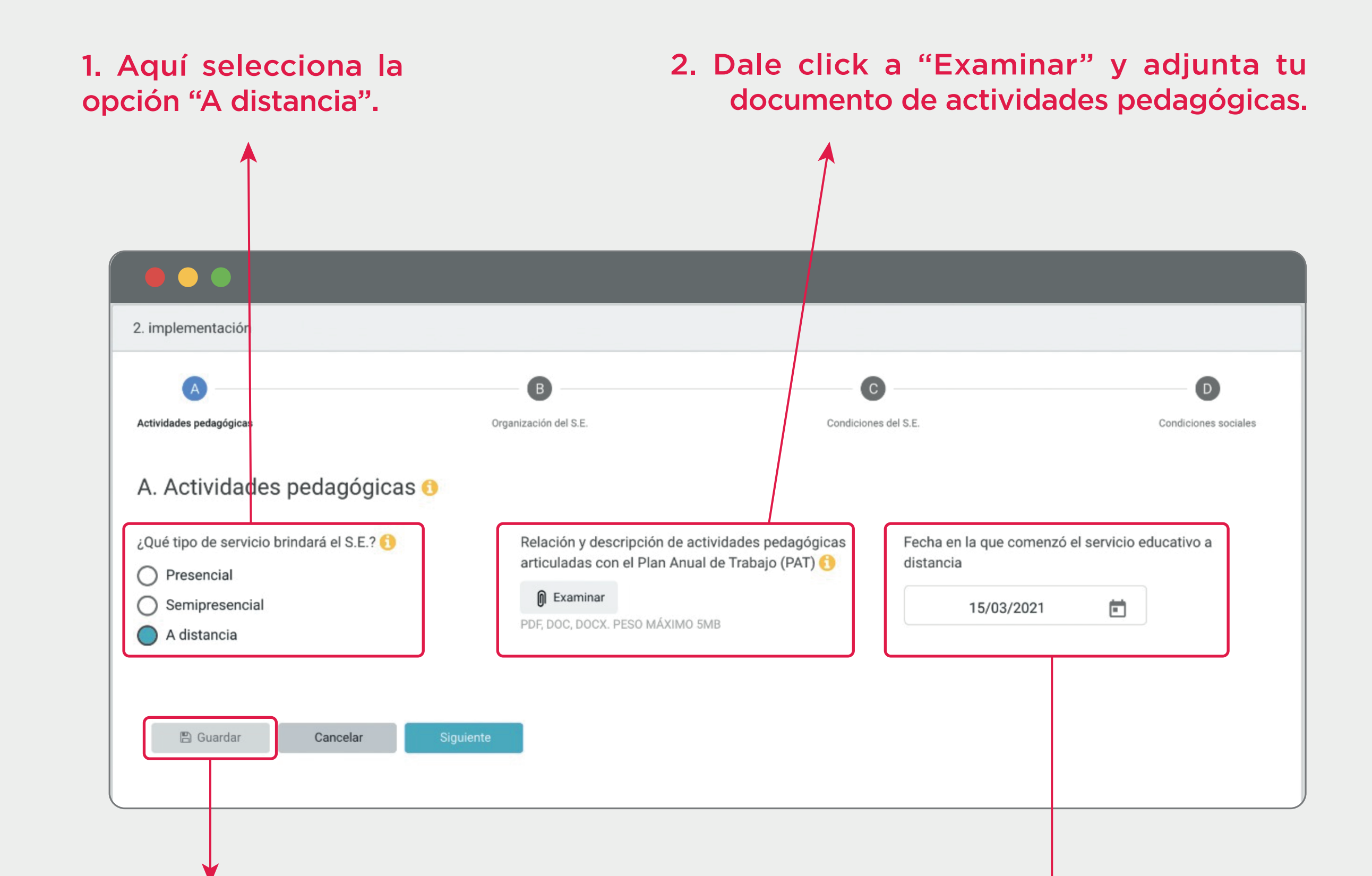

3. Elige la fecha en la que iniciaron las clases a distancia.

4. Por último, dale click a "Guardar" y luego a "Siguiente".

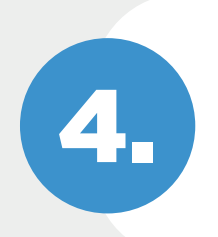

Registra a los responsables del Plan de Implementación en la 4. Sección **"B. Organización del S.E.".**

5. Espera el mensaje de confirmación y dale click a "Aceptar".

a "Guardar" y luego a "Siguiente".

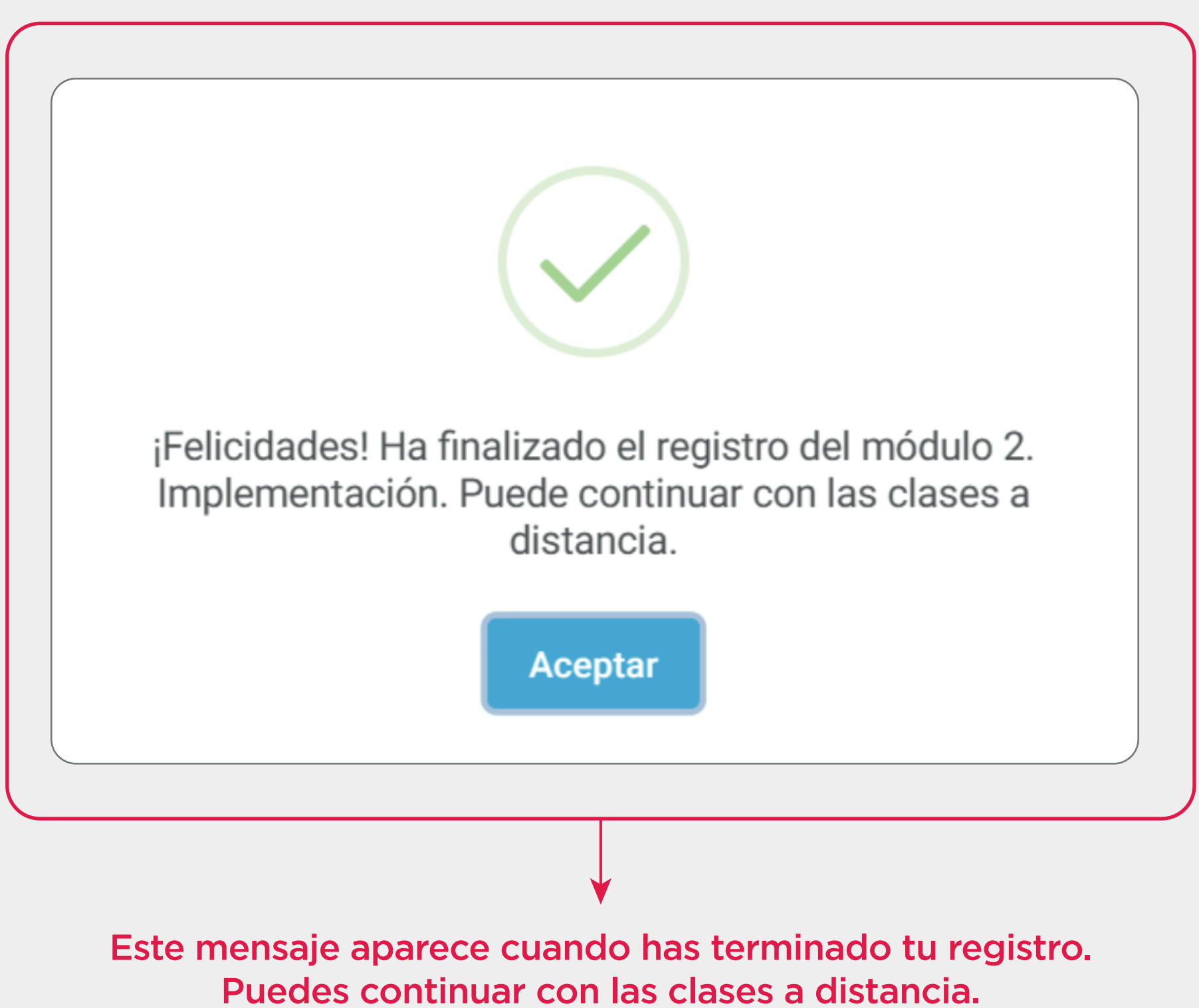

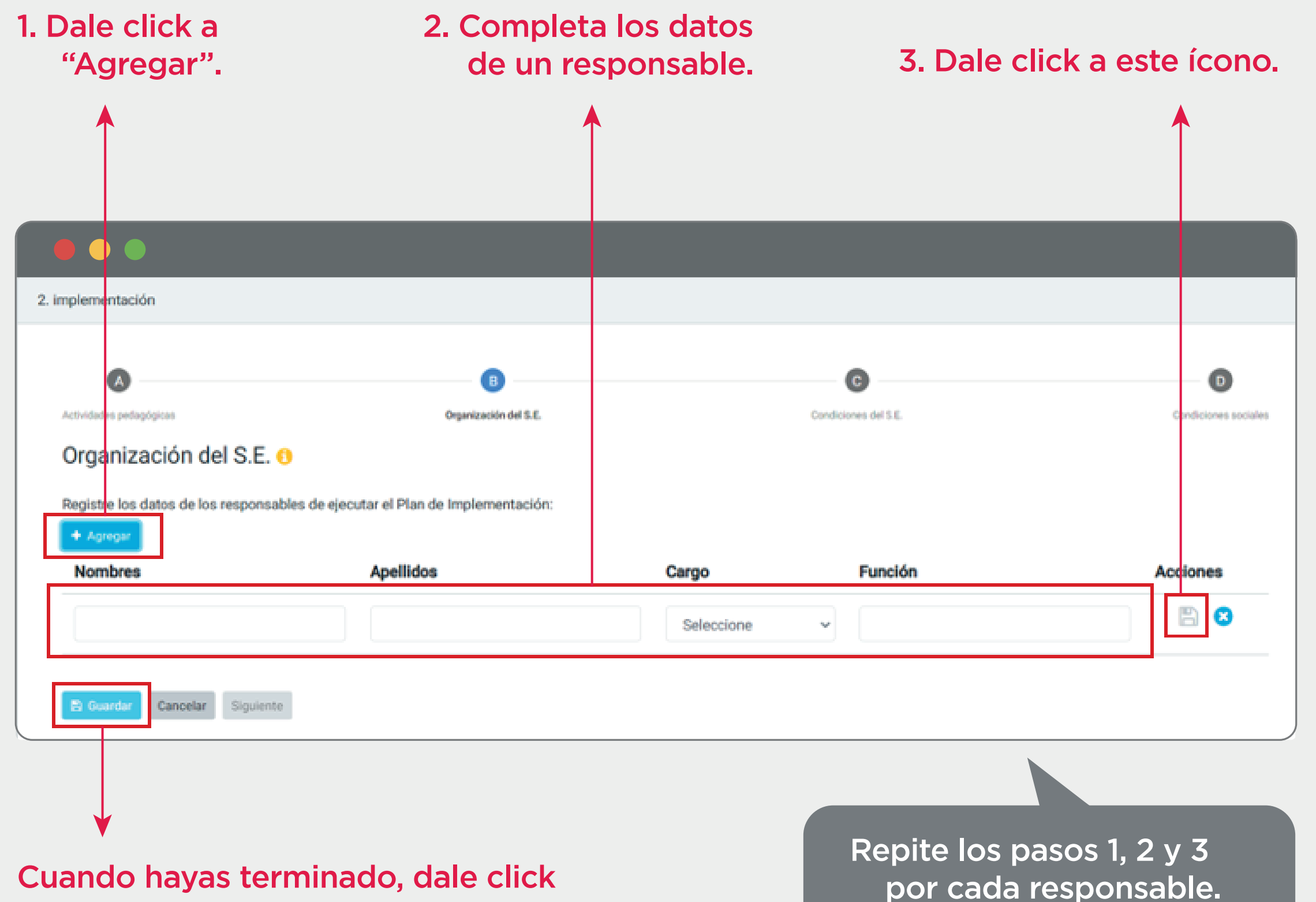

**¡Gracias por tu compromiso con la educación!**

## ¿Necesitas asistencia?

Escríbenos a **sares\_use@minedu.gob.pe**  para poder ayudarte.